#### [Home](http://www.acmesystems.it/) [Contact us](http://www.acmesystems.it/contact_us) [Terms & conditions](http://www.acmesystems.it/main_terms) [Shopping cart](http://www.acmesystems.it/eshop_tracking) Search Search Search Search Search Search Search Search Search

# SHOPPING CART

Products [Aria G25](http://www.acmesystems.it/aria) [Terra G25](http://www.acmesystems.it/terra) [Fox G20](http://www.acmesystems.it/FOXG20) [Netus G20](http://www.acmesystems.it/NETUSG20) **[Daisy](http://www.acmesystems.it/index_daisy)** 

Doc [Developers](http://www.acmesystems.it/developers) [Hardware ref](http://www.acmesystems.it/hardware_reference) **[Pinouts](http://www.acmesystems.it/pinout_list)** 

**Other** [Playground](http://www.acmesystems.it/playground) **[Newsgroups](http://www.acmesystems.it/newsgroups)** [Third party](http://www.acmesystems.it/thirdparty) **[Troubleshootings](http://www.acmesystems.it/troubleshootings)** [Links](http://www.acmesystems.it/links)

**Catalogs** [Aria](http://www.acmesystems.it/catalog_ariag25) **[Terra](http://www.acmesystems.it/catalog_terra) [Daisy](http://www.acmesystems.it/catalog_daisy)** [Fox](http://www.acmesystems.it/catalog_foxg20) [Netus](http://www.acmesystems.it/catalog_netusg20) **[MicroSD](http://www.acmesystems.it/catalog_sdcard)** [Displays](http://www.acmesystems.it/catalog_displays) [Power](http://www.acmesystems.it/catalog_power) [USB devices](http://www.acmesystems.it/catalog_usb) **[Accessories](http://www.acmesystems.it/catalog_accessories)** [Modems](http://www.acmesystems.it/catalog_modem) [Combo](http://www.acmesystems.it/catalog_kit) **[Surplus](http://www.acmesystems.it/catalog_surplus)** 

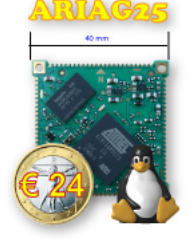

[Linux SoM](http://www.acmesystems.it/aria) 

Tux case [Tux case](http://www.acmesystems.it/TUXCASE) [Photo Gallery](http://www.acmesystems.it/photogallery_tuxcase)

Old products [FOX Board LX832](http://www.acmesystems.it/14) [Beeboard](http://www.acmesystems.it/BEEBOARD)

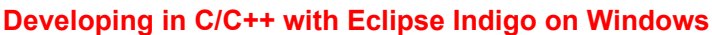

This article illustrates how to use Eclipse Indigo IDE to cross compiling your C/C++ code on a Windows PC and run it on a FOX Board

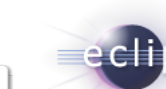

Eclipse is a multi-language software development environment comprising an IDE and a plug-in system to  $\epsilon$ written primarily in Java and can be used to develop applications in Java and, by means of the various pluglanguages as well, including C, C++, Python, Perl, PHP, and others ([read more...](http://en.wikipedia.org/wiki/Eclipse_%28software%29)).

## **Install Eclipse Indigo**

 $0 \leq c$ 

Download **Eclipse IDE for C/C++ Developers** for Windows from the Eclipse website:

### ● [Eclipse IDE for C/C++ Developers](http://www.eclipse.org/downloads/)

Uncompress the ZIP file directly in the working directory (i.e. c:\eclipse) and execute **eclipse.exe** to run Eclipse on your desktop.

The welcome screen will appear:

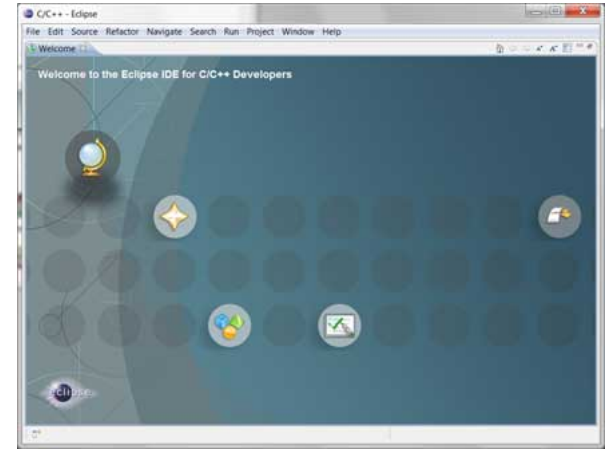

### **Install the ARM plugins**

To make the cross compilation procedure simple, install a plugin called **GNU ARM Eclipse Plug-in**.

Open the install form selecting the "Help –> Install New Software…" menu item then copy in the "Work with:" field this URL: "http://gnuarmeclipse.sourceforge.net/updates".

Uncheck the "Group items by category" to display the ARM plugins available.

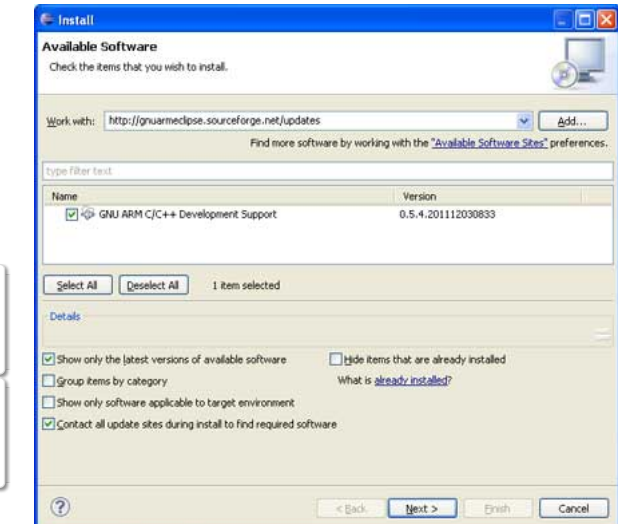

Check the **GNU ARM C/C++ Development Support** item and press the Next button.

## **Sourcery CodeBench Lite 2011.09-70 for ARM GNU/Linux**

Sourcery CodeBench Lite 2011.09-70 for ARM GNU/Linux is a complete C/C++ development environment based on the GNU Toold freely available and has a quick installer that also manages the path variables to simplify the calls to the executable everywhere insi computer.

Go to <https://sourcery.mentor.com/sgpp/lite/arm/portal/release2029> and download the IA32 Windows Installer version (about

Run the executable file to install it and select the **Typical** installation.

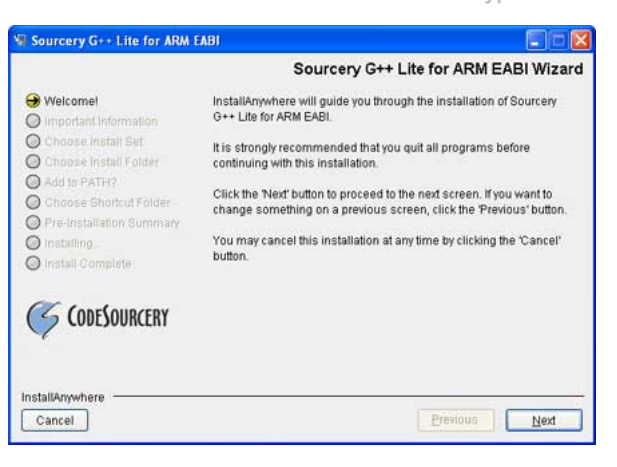

When the message box "Chose Install Folder" appears, type a simple path like **c:\codesourcery** avoid using the default path. On my Windows XP for example the default path is C:\Program Files\CodeSourcery\Sourcery\_CodeBench\_Lite\_for\_ARM\_GNU\_Linux that Eclipse v not manage.

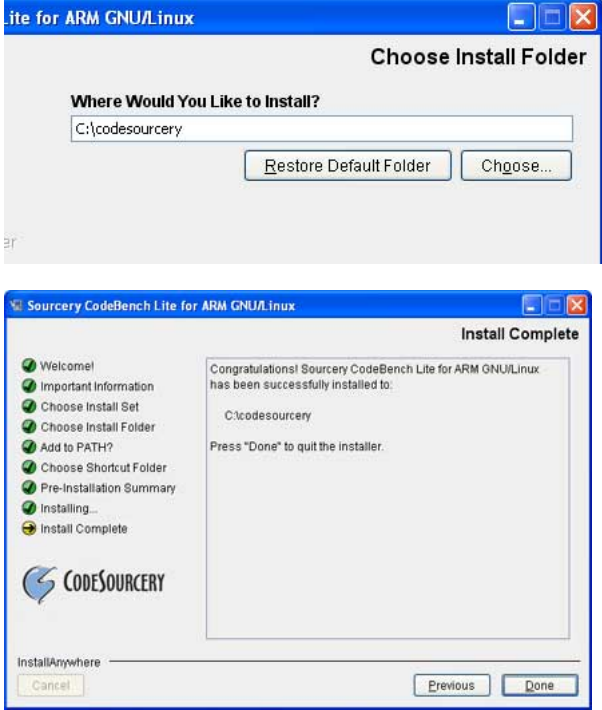

The last step to carry out is to remove the part "linux-gnu" in the filename of some executable files located in **c:\codesourcery\bin**.

For example arm-none-**linux-gnu**eabi-gcc.exe must become **arm-none-eabi-gcc.exe** used by default by the Eclipse ARM plugin.

List of renaming to do:

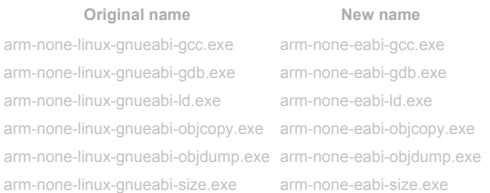

Eclipse should be able now to call the xcross executables needed to deploy the FOXG20 ARM processor.

## **Create your first project**

Create a new C Project in Eclipse starting from the menu:

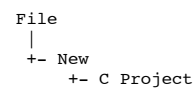

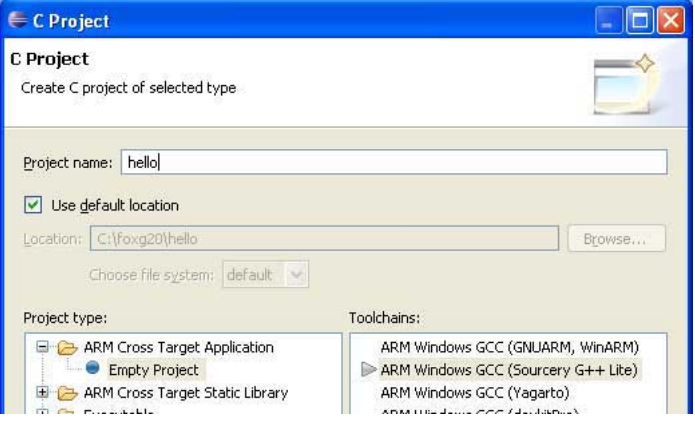

Insert your project name (for example **hello**) and select the toolchains *ARM Windows GCC (Sourcery G++ Lite)* then press the **Next**

On the next form press **Advanced setting...** button.

The project properties form will appear.

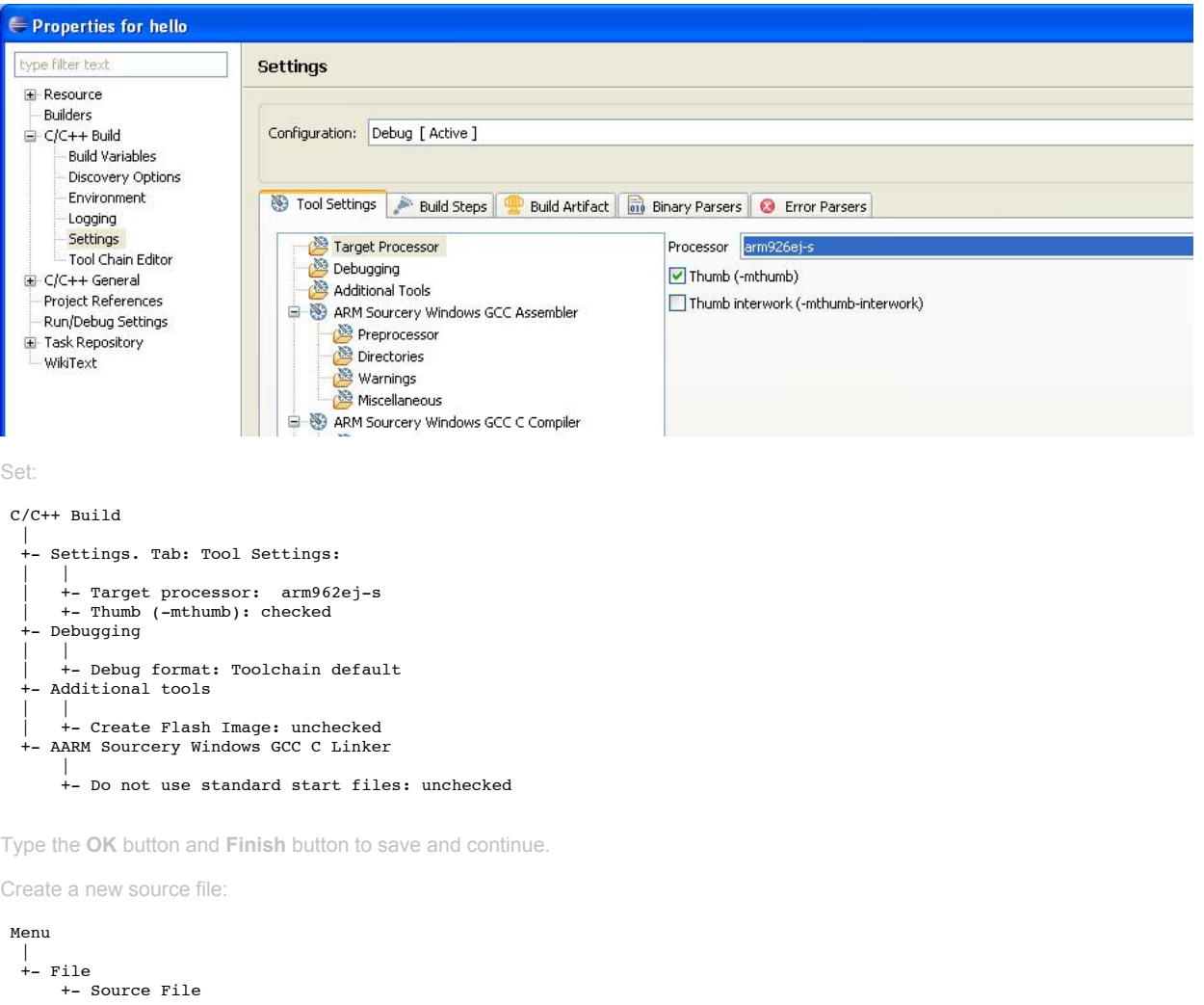

and call it for example **hello.c** then fill it with the classic Hello World ! example listed below:

*#include* "stdio.h" **int** main(**void**) { printf("Hello world !\n"); **return** 0; }

Compile the source selecting **Project -> Build project**

**Run on the FOX Board G20**

After a build, you will obtain a file called **hello.elf**. Copy this file on the FOX Board G20 and set it as executable with the command:

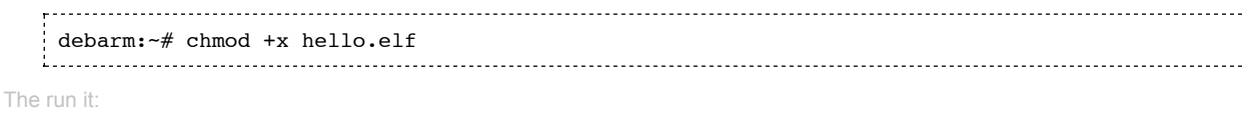

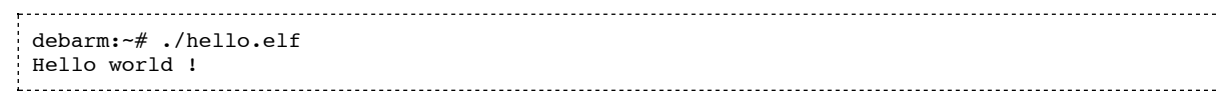

#### **Related links**

- [Sourcery CodeBench Lite Edition](http://www.mentor.com/embedded-software/sourcery-tools/sourcery-codebench/editions/lite-edition)
- [GNU ARM Eclipse Plug-in web site](http://sourceforge.net/apps/mediawiki/gnuarmeclipse/index.php?title=Main_Page)

## **Credits**

Thanks to Andrea Leganza for the original contents of this article.

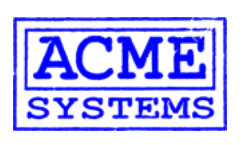

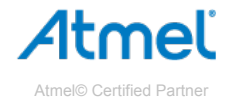

Acme Systems srl

Via Aldo Moro 53 - 00055 Ladispoli (RM) - Italy P.IVA/C.F. 08114831004 Tel +39.06.99.12.187 - Fax +39.06.622.765.31 [http://www.acmesystems.it](http://www.acmesystems.it/) - [info@acmesystems.it](mailto:info@acmesystems.it)

Iscritta al Registro delle Imprese di Roma al n. 08114831004

#### **Please note:**

**@** 000

#### **Documentation Terms of Use**

Acme Systems provides this documentation "as is" without warranty or guarantees of any kind. The mantainer of this site ([Sergio Tanzilli\)](mailto:tanzilli@acmesystems.it), has gone to a great deal of effo this documentation as correct as possible. Acme Systems doesn't provide any direct support for the Open Source preinstalled software but provides, through these pages posts, all the information required to obtain the sources, install, use and update the Open Source softwares runnable on the FOX Board, NetusG20, AriaG25 and Terra platforms. Please note that all the preinstalled softwares, used on the Acme Systems products, are Open Source and you will have to check the license terms provided (usually the C author before using it in any commercial or non-commercial product, by yourself. Before sending emails or calling the Acme staff [here are our contacts](http://www.acmesystems.it/contact_us) please note that W MAINLY HARDWARE DESIGNERS and NOT LINUX GURUS so could be better to post your questions directly to the forum listed below to be sure that all the contributor and the large software developers community will read and reply to your questions.

Ised under a [Creative Commons Attribution-NonCommercial-ShareAlike 3.0 Unported License.](http://creativecommons.org/licenses/by-nc-sa/3.0/)